## **BERNINA<sup>G</sup>**

## **Instruction d'installation pour logiciel BERNINA CutWork SP2**

### **Remarque:**

Cette instruction vous explique étape par étape l'installation de Service Pack2 pour le logiciel BERNINA CutWork V1 sur un ordinateur tournant sous les systèmes d'exploitation : Windows ® XP / Windows Vista<sup>™ 1</sup> ou Windows® 7<sup>1</sup>.

Les noms de fichiers utilisés et les illustrations risquent par conséquent de varier en fonction de la mise à jour et du système d'exploitation installé. Cette instruction d'installation utilise des figures tirées de Windows® 7.

### **Conditions préalables**

- Votre ordinateur est équipé du système d'exploitation Windows® 7<sup>-[1](#page-0-0)</sup>, Windows Vista<sup>TM-1</sup> SP1 (SP2) ou Windows® XP SP2 (SP3)
- Un logiciel BERNINA CutWork V1 fonctionnel est installé sur votre ordinateur.
- Toutes les applications sont fermées.
- Vous détenez les droits d'administrateur pour votre ordinateur.
- Avant d'installer le Service Pack, s'assurer que la **clé de sécurité (dongle) n'est pas insérée dans un port USB**.
- Prière de confirmer les avertissements de sécurité en cours d'installation avec « **Exécuter** » ou « **Continuer** ».

Le Service Pack 2 ne peut être utilisé que si les systèmes suivants ont été installés et doit fonctionner auparavant:

- BERNINA CutWork Software V1 **Release 4252**
- BERNINA CutWork Software V1 **Release 4648**
- BERNINA CutWork Software V1 **Release 4727** (SP1)

Vous trouvez ces informations dans le logiciel de BERNINA CutWork sous: **Aide – A propos de BERNINA CutWork...**

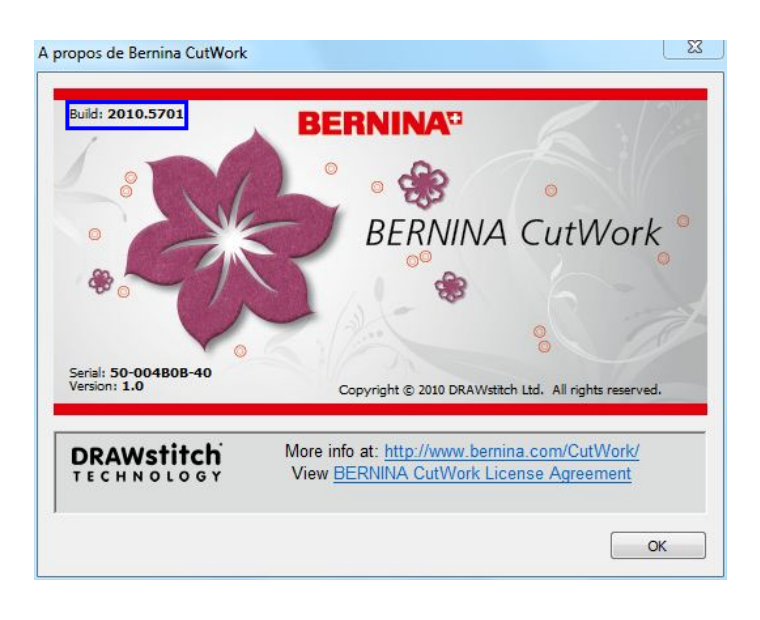

<sup>1</sup> Un système d'exploitation 32-Bit ou 64-Bit

<span id="page-0-0"></span>l

## **BERNINA<sup>G</sup>**

## **L'installation**

## *Étape 1:*

Pour démarrer le téléchargement, cliquer sur le fichier

## *Étape 2:*

Une fenêtre de dialogue s'ouvre: Cliquer sur «**Enregistrer**»

#### $\frac{23}{2}$ Téléchargement de fichiers Voulez-vous ouvrir ou enregistrer ce fichier ? Nom: BERNINA CutWork SP2.zip  $\frac{1}{2}$ Type: Dossier compressé, 80,6 Mo De: www.bernina.com Ouvrir Enregistrer Annuler 7 Toujours demander avant d'ouvrir ce type de fichier Les fichiers téléchargés depuis Internet peuvent être utiles, mais ce type de fichier présente un danger potentiel. N'ouvrez ou<br>n'enregistrez ce fichier que si vous êtes sûr de son origine. Quels sont les risques ?

BERNINA CutWork SP2 (82627KB)

## *Étape 3:*

Une fenêtre «**Enregistrer sous**» s'ou Choisir un emplacement d'enregistrement sur le PC local (**exemple: C:/BERNINA\_Downloads\CutWork**).

Cliquer sur « **Enregistrer** », pour télécharger le fichier ZIP dans votre ordinateur.

3% de BERNINA\_CutWork\_SP2.zip de www.bernina.com ...

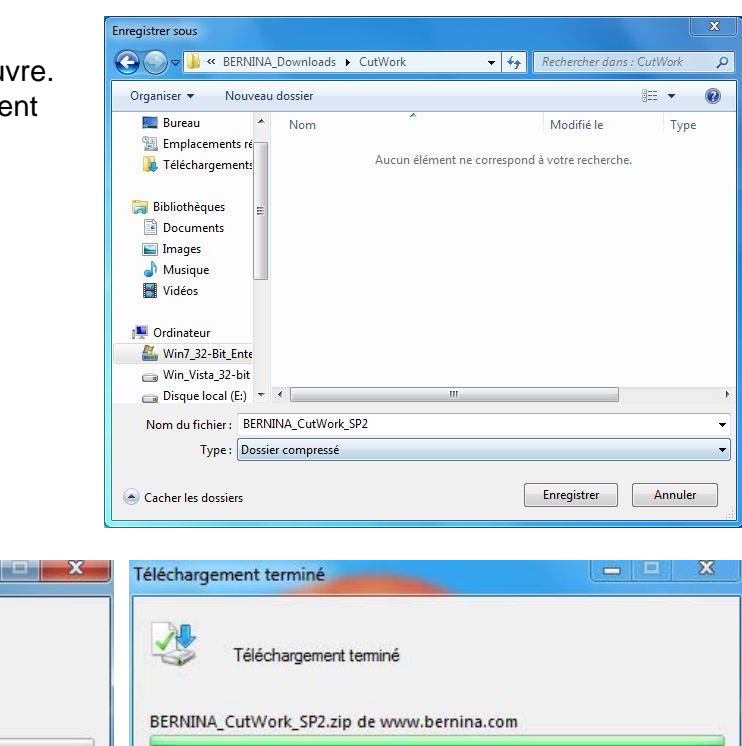

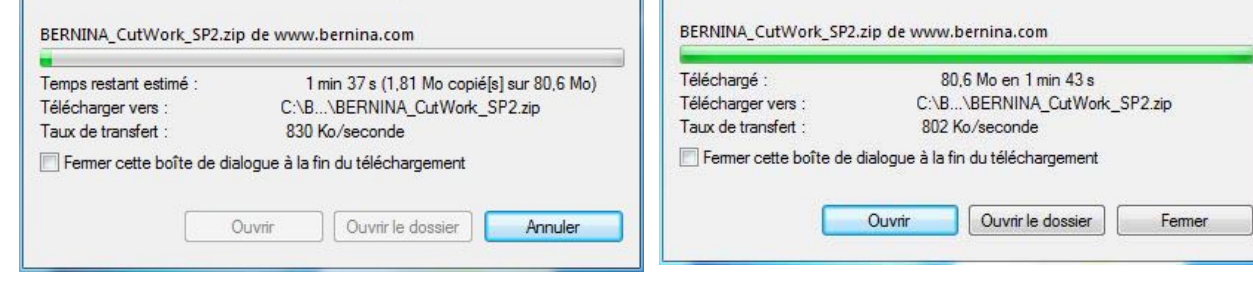

#### *(Le temps nécessaire pour télécharger le fichier dépend à la vitesse de votre accès Interne).*  Désactiver «**Fermer cette boîte de dialogue à la fin du téléchargement**» et cliquer sur «**Ouvrir**»

# **BERNINA**<sup>C</sup>

## *Étape 4:*

Dans le message de sécurité, cliquer sur « **Autoriser**»

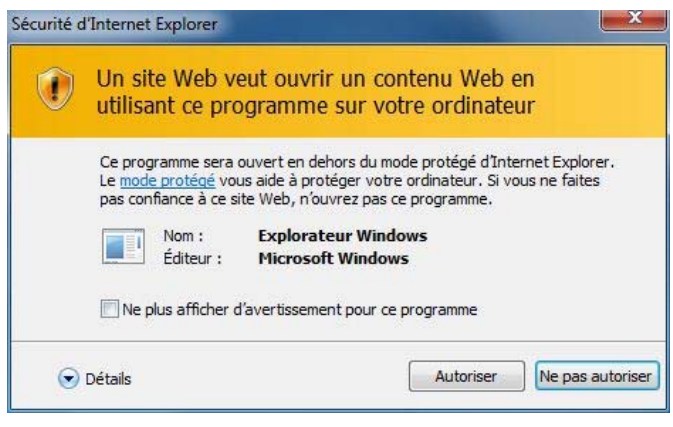

## *Étape 5 :*

Prière de cliquer sur le fichier ci-dessous pour démarrer l'installation : **BERNINA\_CutWork\_SP2.exe** 

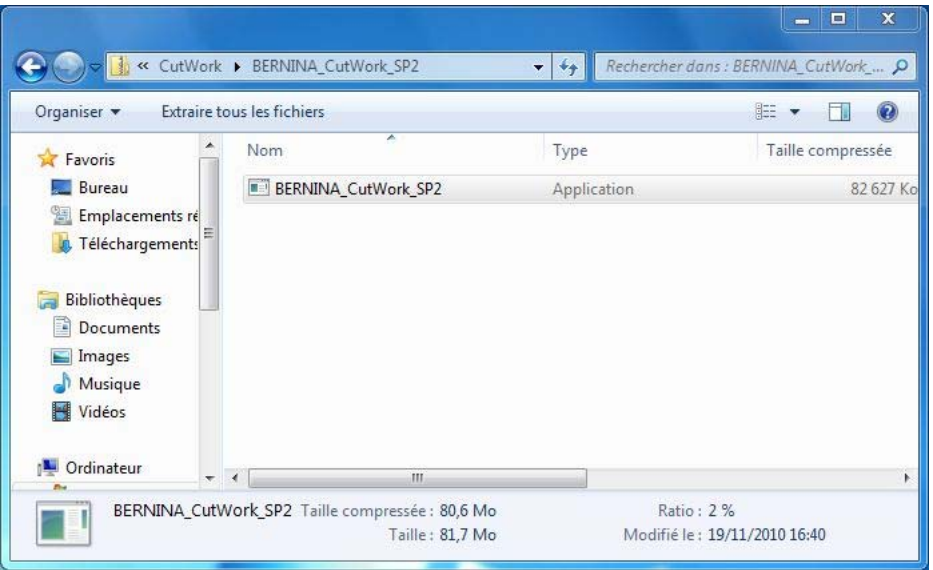

## *Étape 6 :*

Dépendant de la configuration et de la version de votre système d'exploitation Windows®, un message de sécurité s'affiche. . Pour poursuivre l**'**installation, prière de cliquer sur le bouton « **Continuer** », « **Exécuter**» ou «**Oui**».

## **BERNINA<sup>G</sup>**

## *Étape 7 :*

Sélectionner « **Update** » pour continuer l'installation. Suivre les instructions qui s'affichent à l'écran.

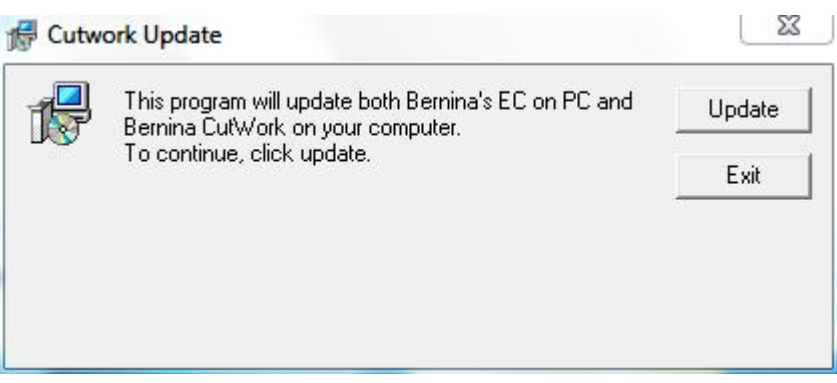

## *Étape 8 :*

Cliquer sur «**Finish** », pour compléter l'installation de Service Pack 2.

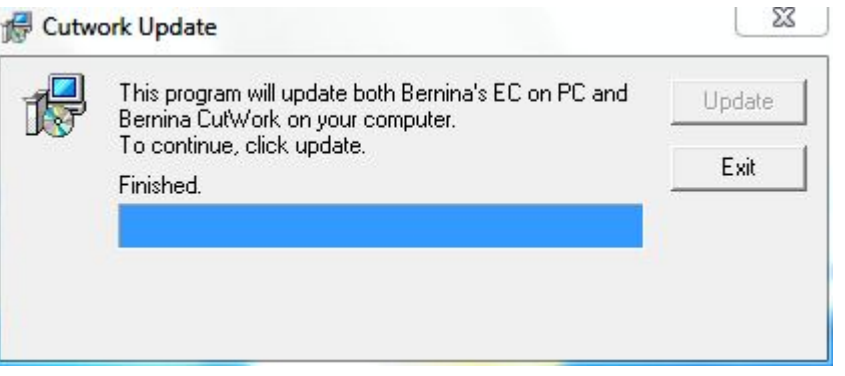

## *Étape 9 :*

Fermer toutes les fenêtres de programme.

Une fois le logiciel de BERNINA CutWork démarré, vous avez la possibilité de vérifier si la version du logiciel est bien installée sous « **Aide – A propos de BERNINA CutWork…** » (**Build: 2010.5701**).

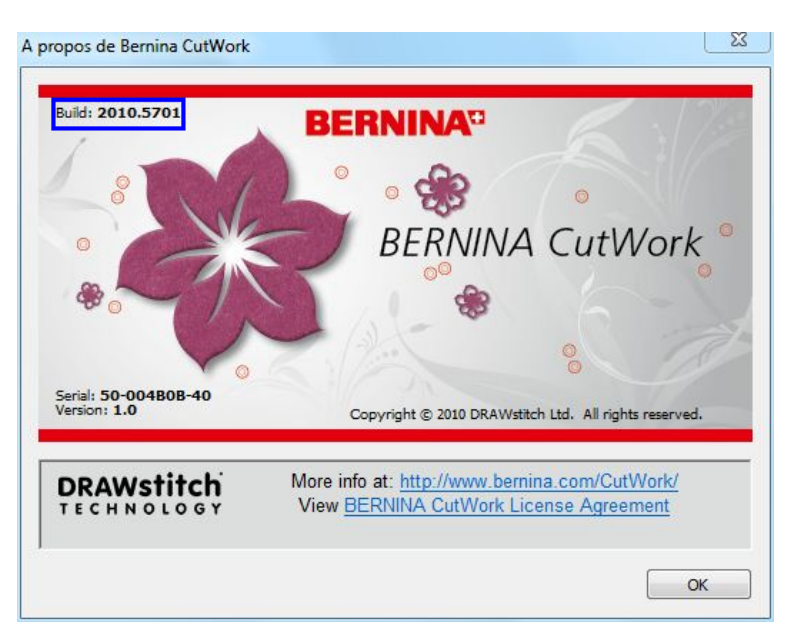